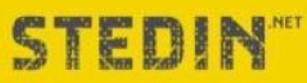

## **Ariba® Network Supplier Guide**

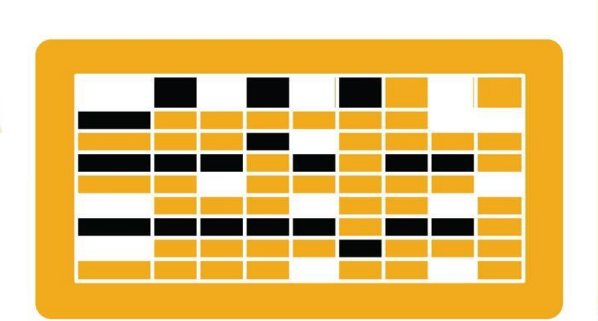

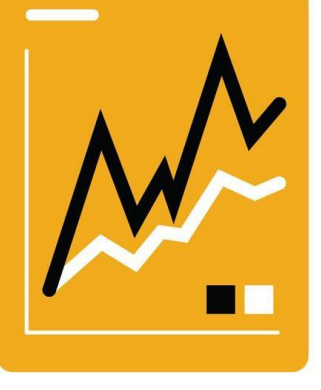

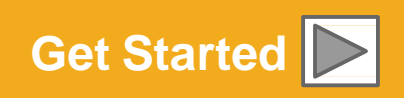

**SAP Ariba** 

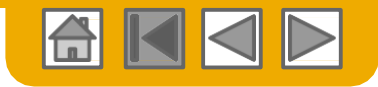

### **Using This Guide**

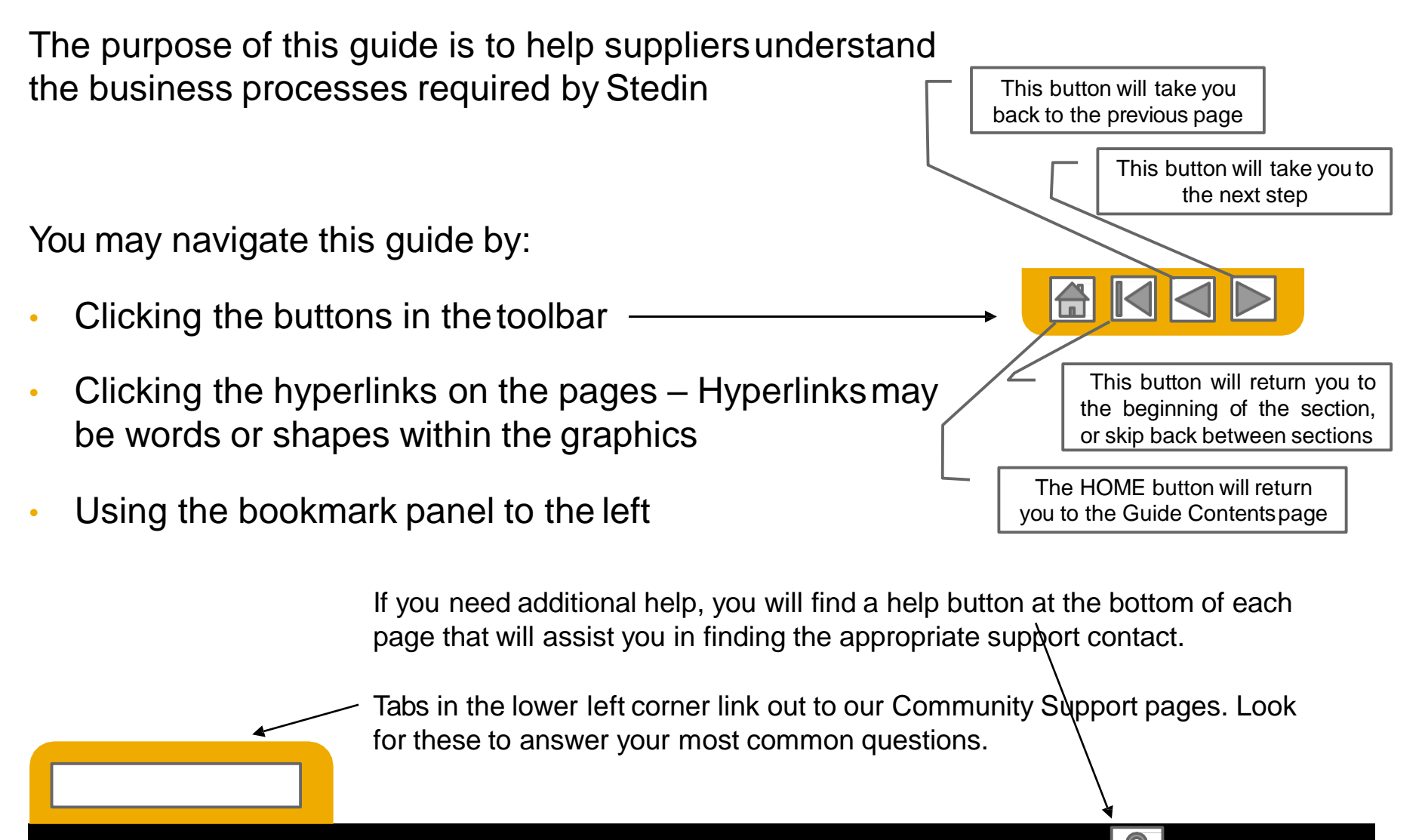

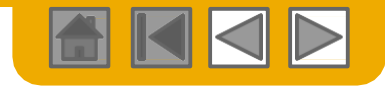

#### **HOME – Table of Contents**

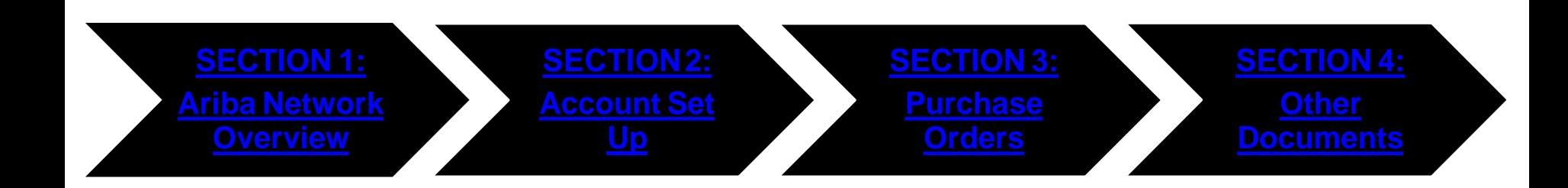

Regional Considerations

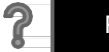

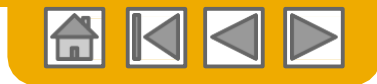

#### <span id="page-3-0"></span>**SECTION 2: Set Up Your Account**

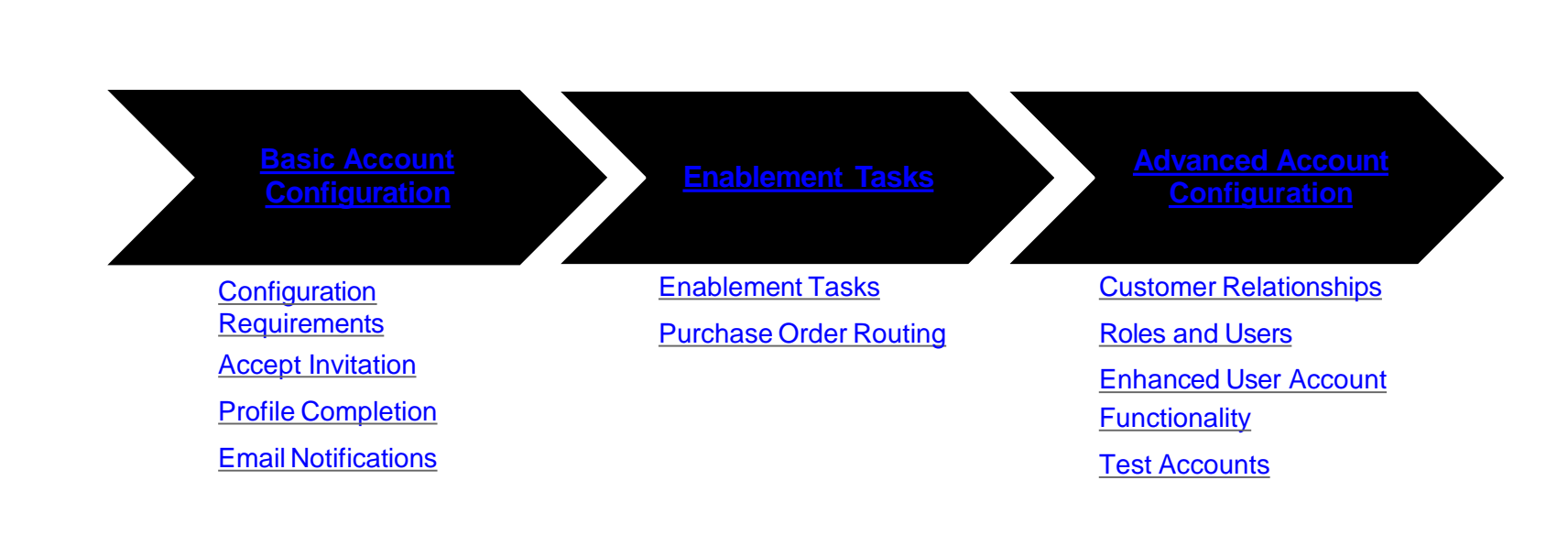

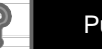

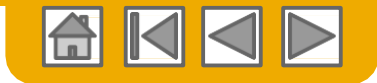

### <span id="page-4-0"></span>**Stedin Specific Account Configuration**

- **Test Account Creation (testing is required for integrated and catalog suppliers) –** To create a test account, select your name in top right corner and choose "Switch to Test ID."
- **Currency –** The currency that Ariba Network uses in the service subscription area of your account is controlled by your organization's location, which you specify in User Account Navigator > My Account > Preferences.

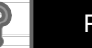

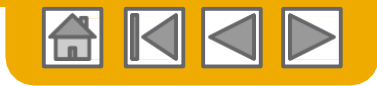

#### <span id="page-5-0"></span>**Accept Your Invitation**

The invitation is also referred to as the **Trading Relationship Request**, or TRR. This e-mail contains information about transacting electronically with your customer.

**Click** the link in the emailedletter to proceed to the landing page**.**

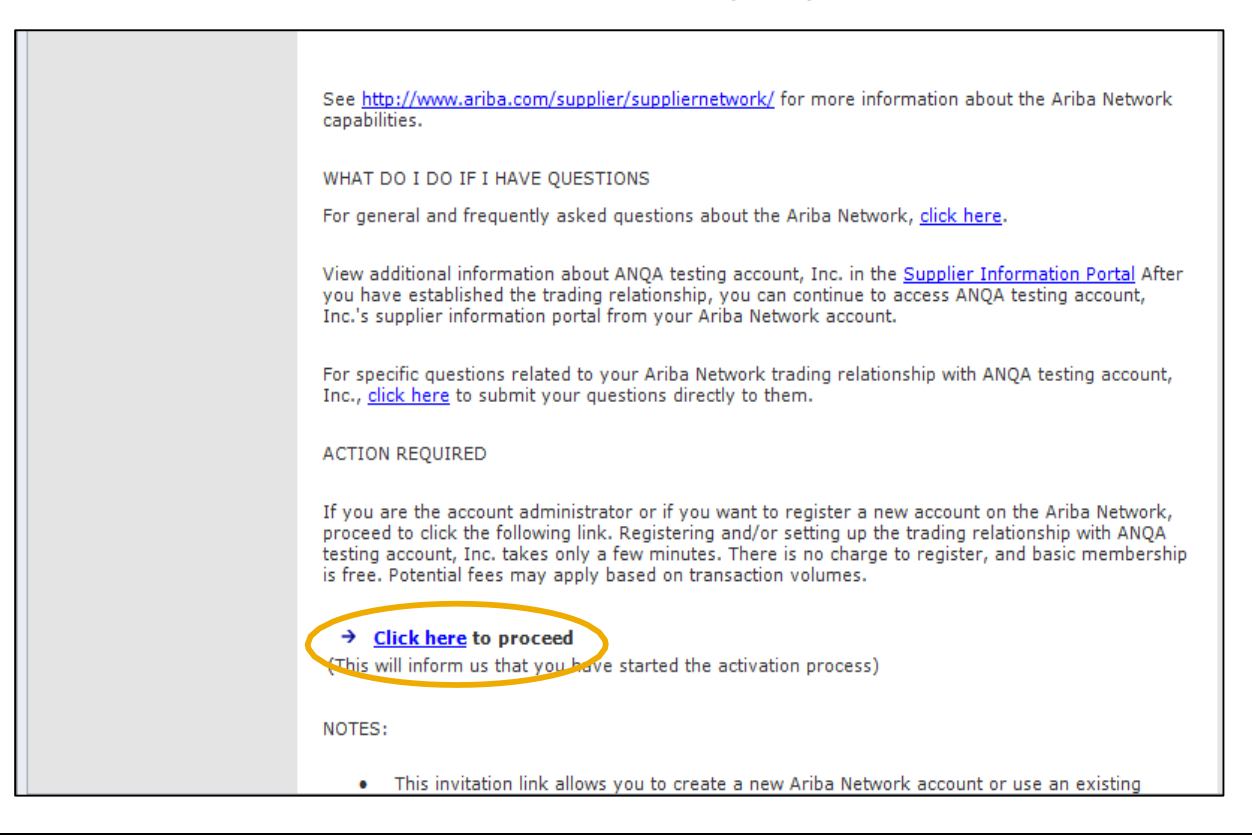

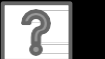

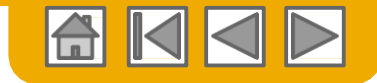

#### **Select One…**

**[First Time](#page-7-0) User [Existing](#page-8-0) User**

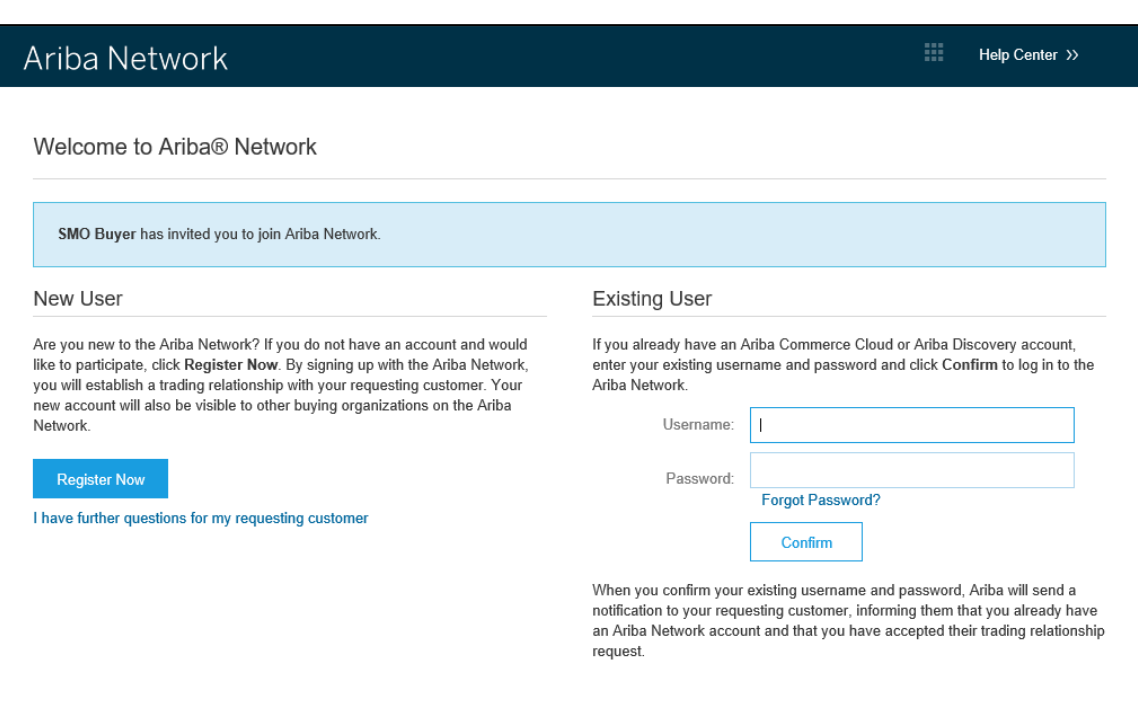

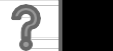

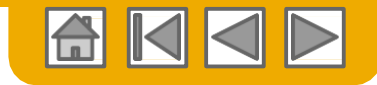

### <span id="page-7-0"></span>**Register as New User**

- 1. Click **Register Now.**
- 2. Enter Company

Information fields marked required with an asterisk(\*) including:

- **Company Name**
- **Country**
- **Address**

3. Enter UserAccount information marked required with an asterisk (\*) including:

- 
- **Name Email Address**
- **Username (if not the same as email address)**
- **Password**

4. Accept the **Terms of Use** by checking the box.

5. Click **Register** to proceed to your home screen.

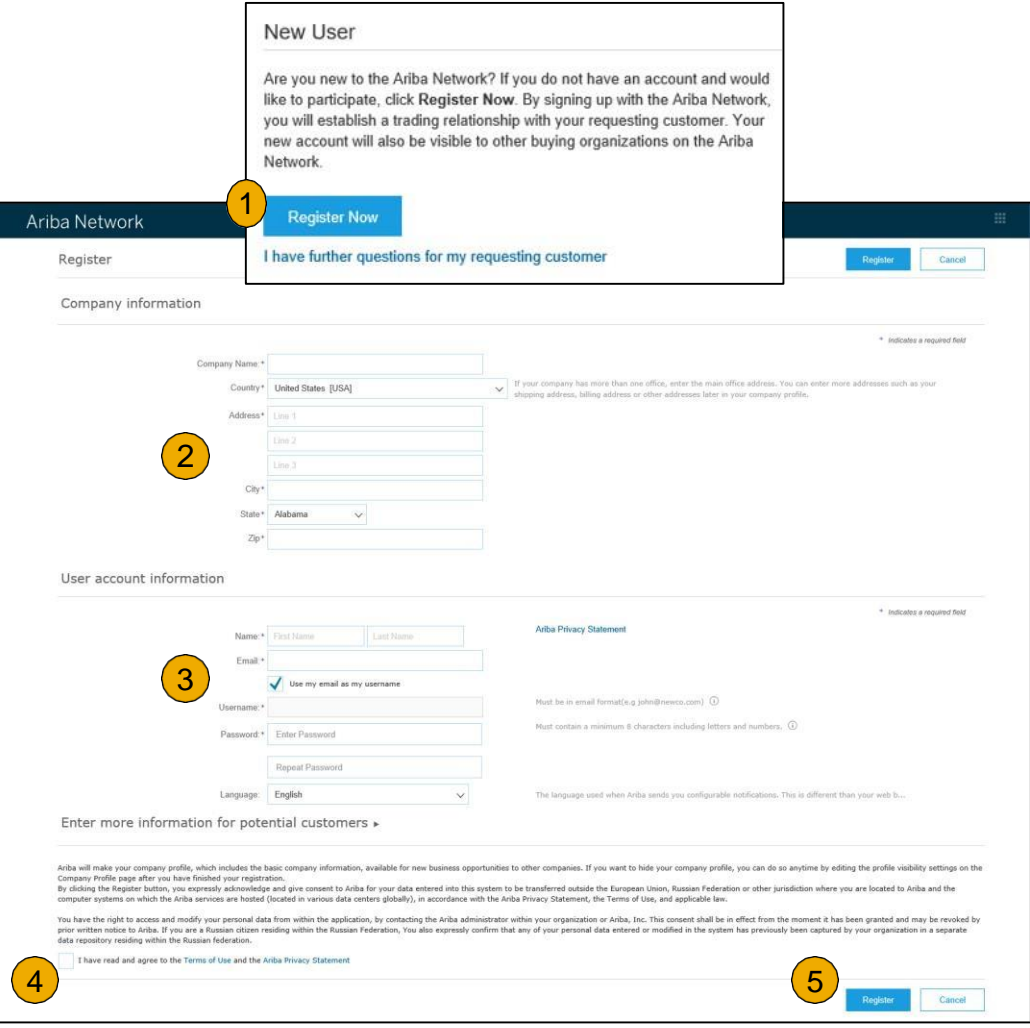

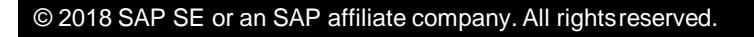

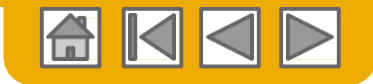

#### <span id="page-8-0"></span>**Accept Relationship as Existing User**

 **Log in** using your currentAriba username and password in order to accept the relationship with your customer.

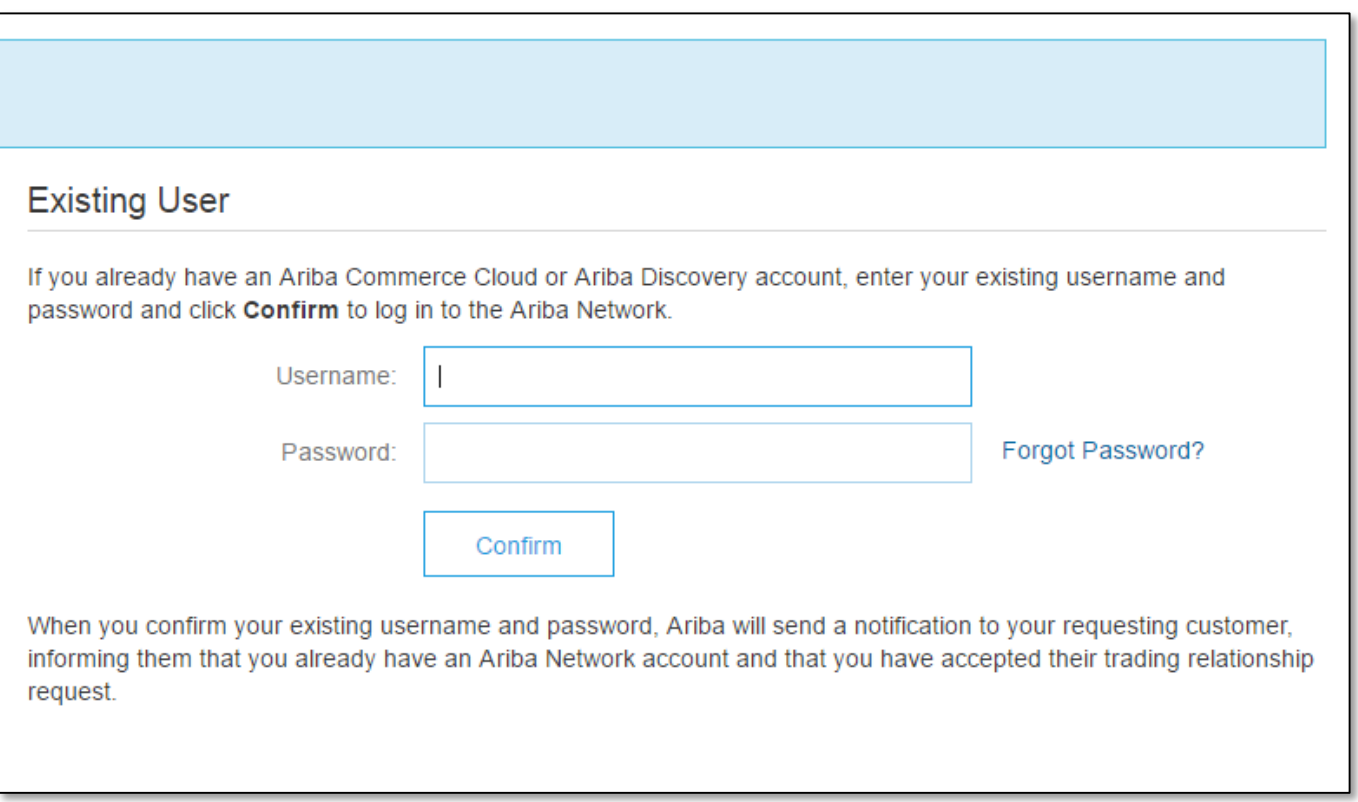

Trouble Logging In? | [More Than One](#page-22-0) Account?

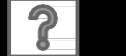

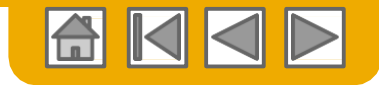

### <span id="page-9-0"></span>**Complete Your Profile**

- **1. Select** Company Profilefrom the Company Settings dropdown menu.
- **2. Complete** all suggested fields within the tabs to best represent your company.

ś

 $\overline{1}$ 

**3. Fill** the Public Profile Completeness meter to100% by filling in the information listed below it.

**Note:** The more complete a profile, the higher the likelihood of increasing business with existing and prospective customers.

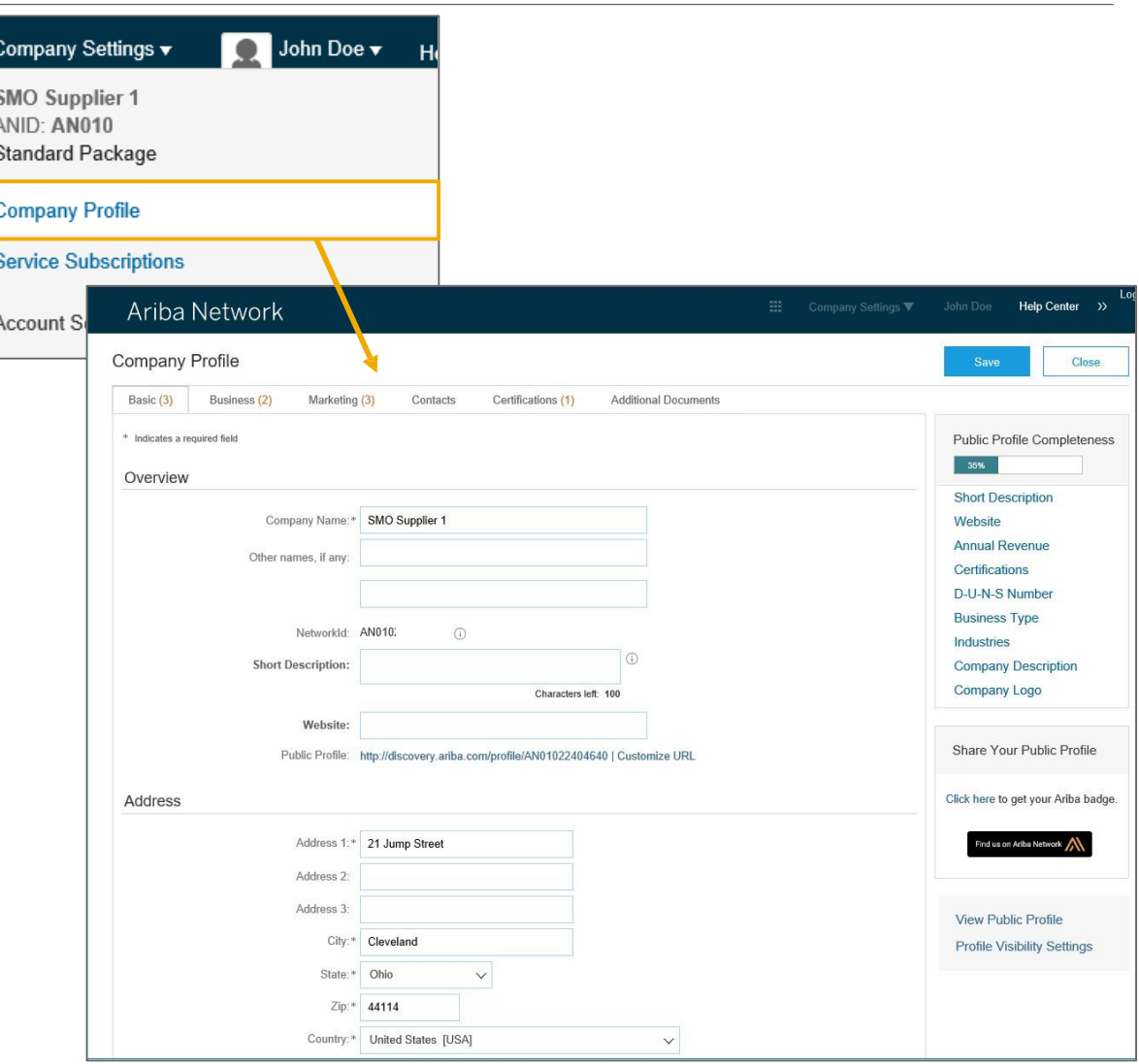

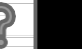

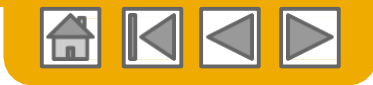

### <span id="page-10-0"></span>**Configure Your Email Notifications**

The Network Notifications section indicates which system notifications you would like to receive and allows you to designate which email addresses you would like to send them to.

- **1. Click** on Notifications under Company Settings.
- **2. Network Notifications** can be accessed from here as well, or you may switch to the Network tab when in Notifications.
- **3. You can enter** up to 3 email addresses per notification type. You must separate each address with a comma but include NO spaces between the emails.

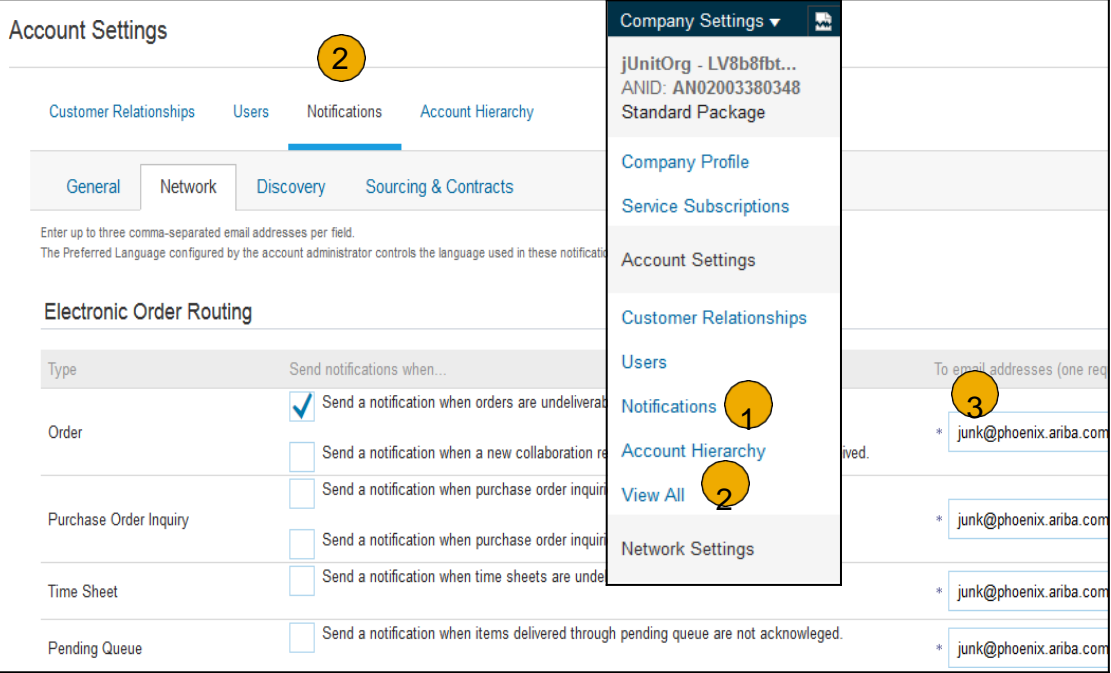

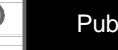

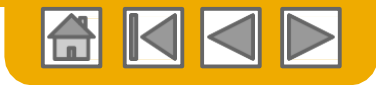

#### <span id="page-11-0"></span>**Configure Your Enablement Tasks**

- **1. From** home screen, select the Enablement Tab.
- **2. Click** on the Enablement Tasks are pending link.
- **3. Select** necessary pending tasks for completion.

**Note:** There may be times you see a pending task for your customer.This will not go away until your customer completes it.

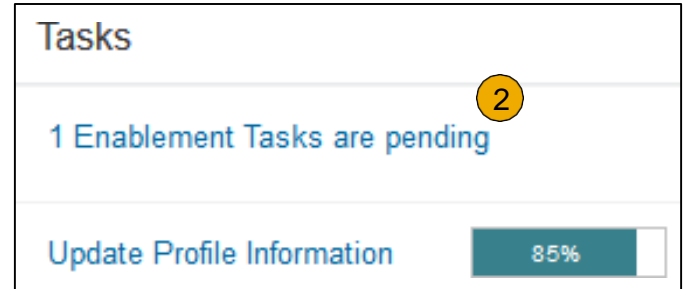

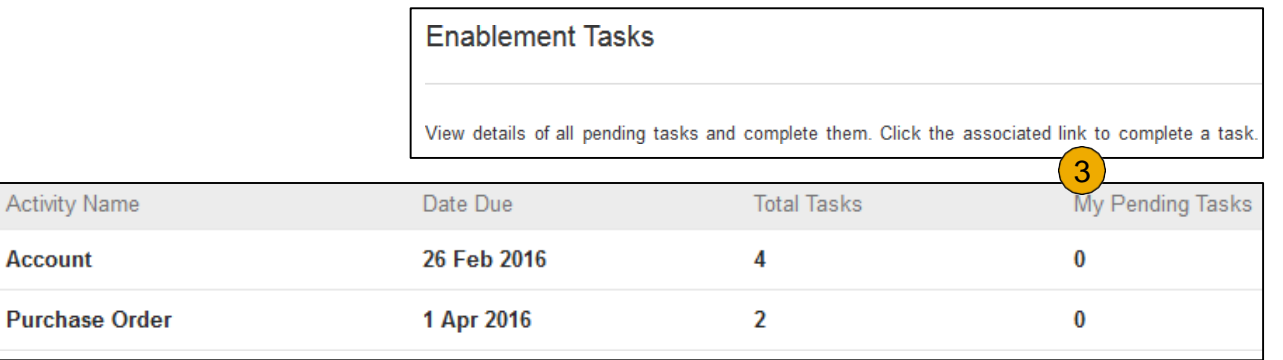

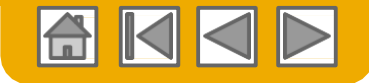

#### <span id="page-12-0"></span>**Select Electronic Order Routing Method**

- **1. Click** on the Tasks link to configure your account.
- 2. (optional) If you choose for integration, click on **Configure Ariba Cloud Integration Gateway**
- 3. If you are using the online portal, **choose** one of the following routing methods:
- **Online (Default):** Orders are received within your AN account, but notifications are not sent out.
- **Email (Recommended):** Email notifications are sent out, and can include a copy of the PO, when orders are received within yourAN Account.
- **4. Configure** e-mail notifications.

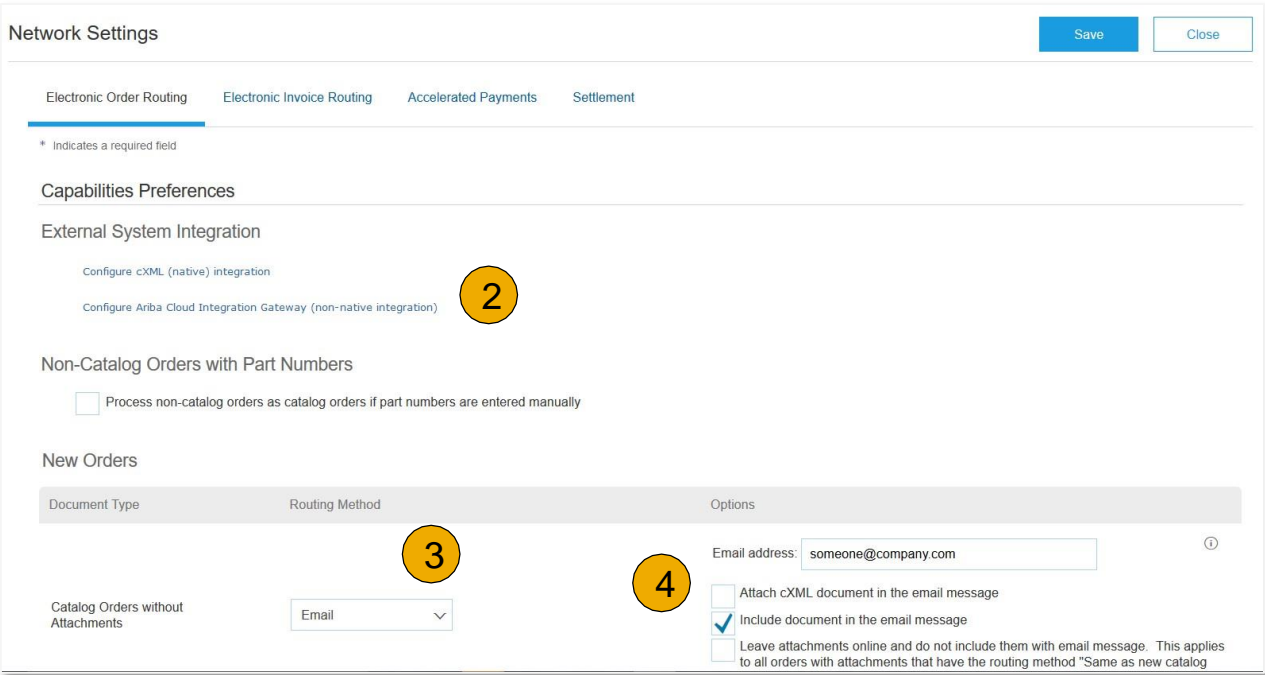

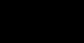

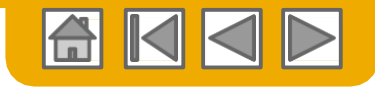

## **Select Electronic Order Routing Method**

**Notifications** 

- **5. Select** "Same as new catalog orders without attachments" forChange Orders and Other Document Types to automatically have the settings duplicated or you may setaccording to your preference.
- **6. Specify** a method and a user for sending Order Response Documents (Confirmations and Ship Notices).

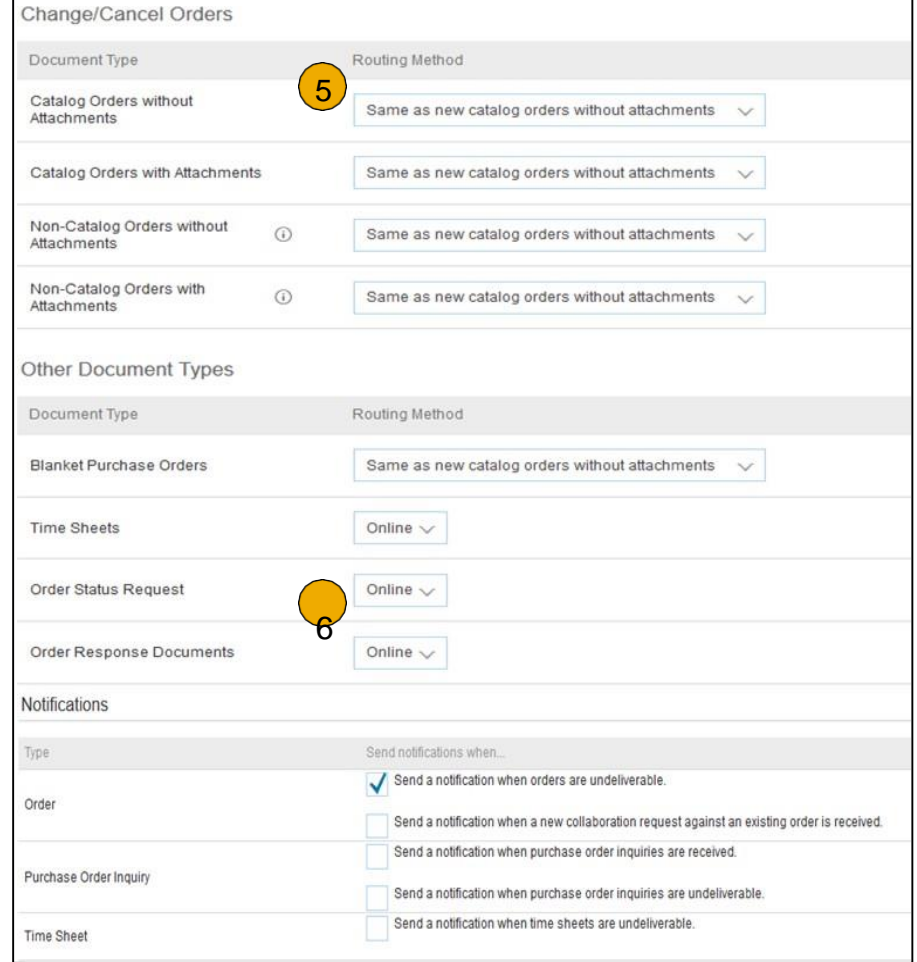

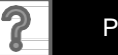

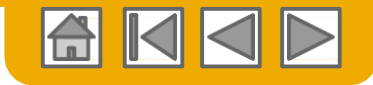

## <span id="page-14-0"></span>**Review Your Relationships**

Current and Potential

- **1. Click** on the Customer Relationships link in the**Company Settings** menu.
- **2. Choose** to accept customer relationships either automatically or manually.
- **3. In the Pending Section**, you can Approve or Reject pending relationship requests. In the Current Section, you can review your current customers' profiles and information portals. You can also review rejected customers in the Rejected Section.
- **4.** Find potential customers in Potential Relationships tab.

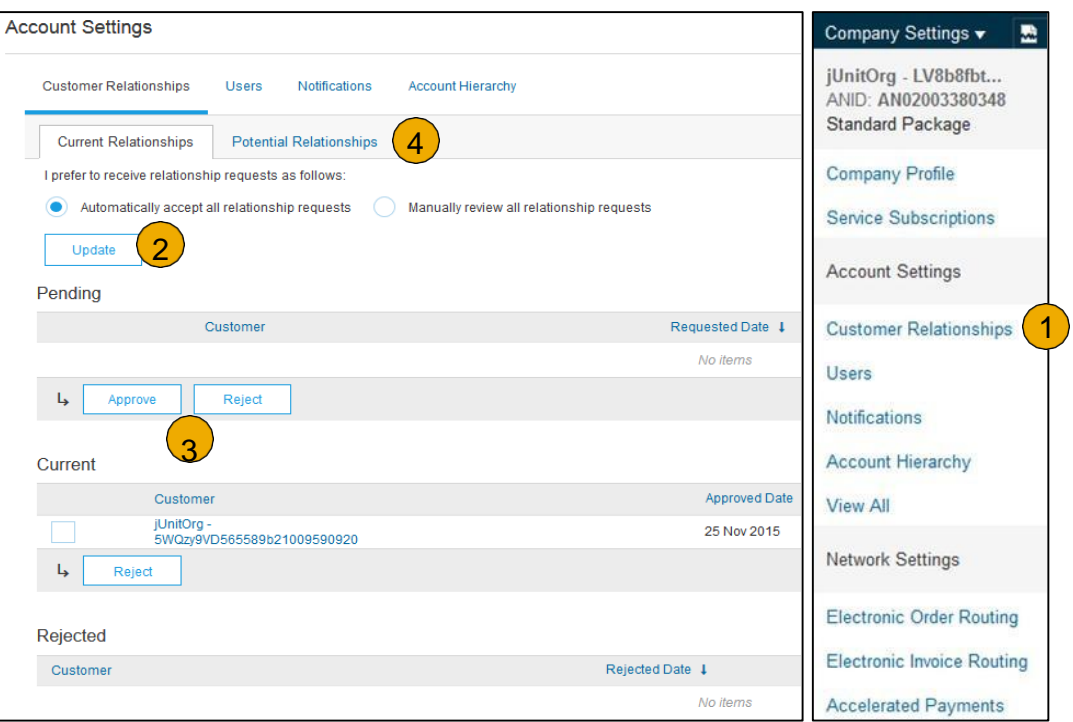

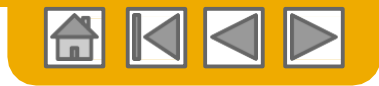

#### <span id="page-15-0"></span>**Set Up User Accounts** Roles and Permission Details

#### **Administrator**

- There can only be one administrator per ANID
- Automatically linked to the username and login entered during registration
- Responsible for account set-up/configuration and management
- Primary point of contact for users with questions or problems
- Creates users and assigns roles/permissions to users of the account

#### **User**

- Up to 250 user accounts can exist per ANID
- Can have different roles/permissions, which correspond to the user's actual job responsibilities
- Can access all or only specific customers assigned by Administrator

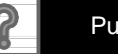

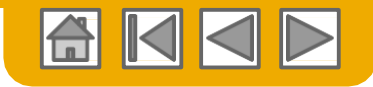

### **Set Up User Accounts**

#### Create Roles and Users (Administrator Only)

- **Click** on the Users tab on the **Company Settings** menu. The Users page will load.
- **2. Click** on the **Create Role**  button in the Manage Roles section and type in the Name and a Description for the Role.
- **3. Add** Permissions **to the Role**  that correspond to the user's actual job responsibilities by checking the proper boxes and click save to create therole.
- **4. To Create** a User Click on Creat the user including name andcon e User button and add all relevant information about tact info.
- **5. Select** a role in the RoleAssignm ent section and Click on Done. You can add up to 250 users to your AribaNetwork account.

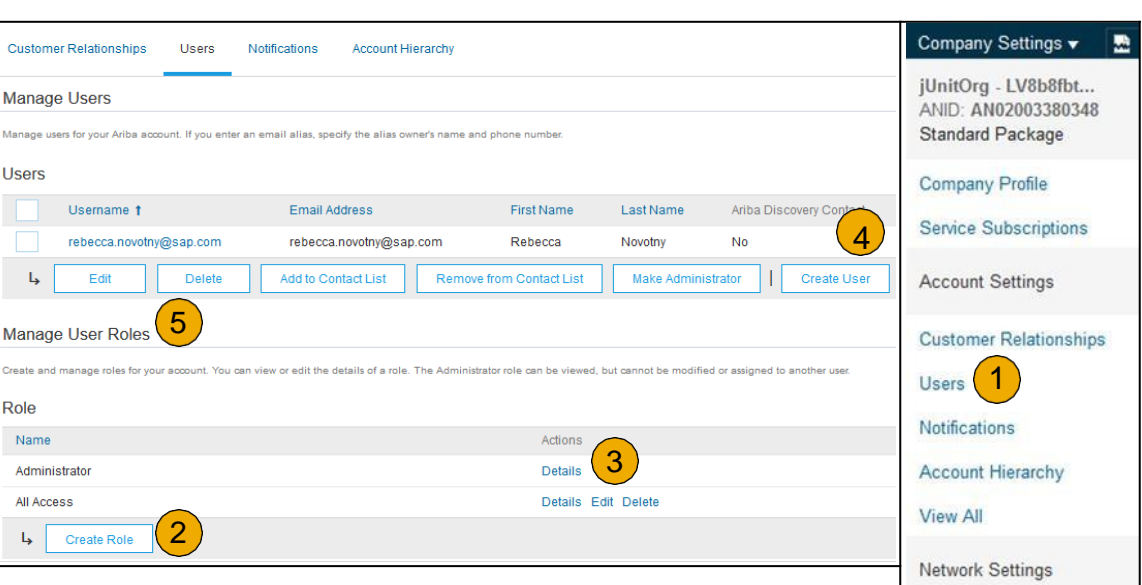

**Electronic Order Routing Electronic Invoice Routing Accelerated Payments** 

Remittances

**View All** 

**Network Notifications** 

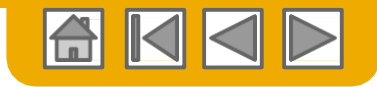

### **Set Up User Accounts**

#### Modifying User Accounts (Administrator Only)

- **Click** on the Users tab.
- **2. Click** on Edit for theselected user.
- **3. Click** on the Reset Password Button to reset the password of the user.
- **4. Other options:**
	- Delete User
	- Add to Contact List
	- Remove from Contact List
	- Make Administrator

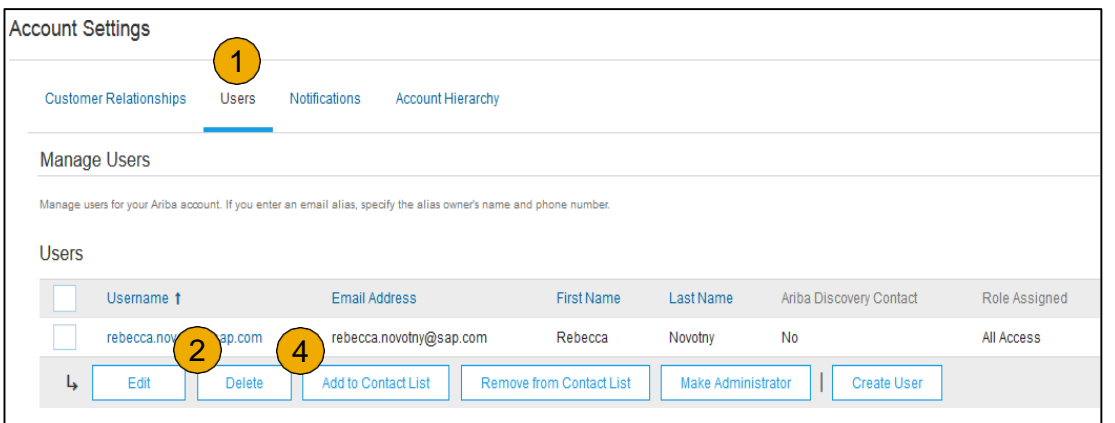

#### **Edit User** View user information, revise role assignments, or reset user passwords. Ariba recommends only using the reset password functionality Password on the Ariba log in page if they forget their password. When you click Reset Password, Ariba resets the password and sends Selected User Information Username: rebecca.novotny@sap.com Email Address: rebecca.novotny@sap.com First Name: Rebecca Last Name: Novotny Office Phone: This user is the Ari **iscovery Conta** 3 Reset Password

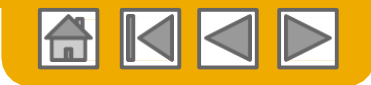

### <span id="page-18-0"></span>**Enhanced User Account Functionality**

- **Click** on your name in top right corner, to acce Navigator. It enables you to:
	- Quickly access your personal user account
	- Link your multiple user accounts
	- Switch to your test account **Note:** After your multiple user accounts are linked, the User Account Navigator displays the multiple accounts.
- **2. Click** on My Account to view your user settings.
- **3. Click** Complete or update all required fields marked by an asterisk. **Note:** If you change username or password, remember to use it at your next login.
- **4. Hide** personal information if necessary by checking the box in the Contact Information Preferences section.

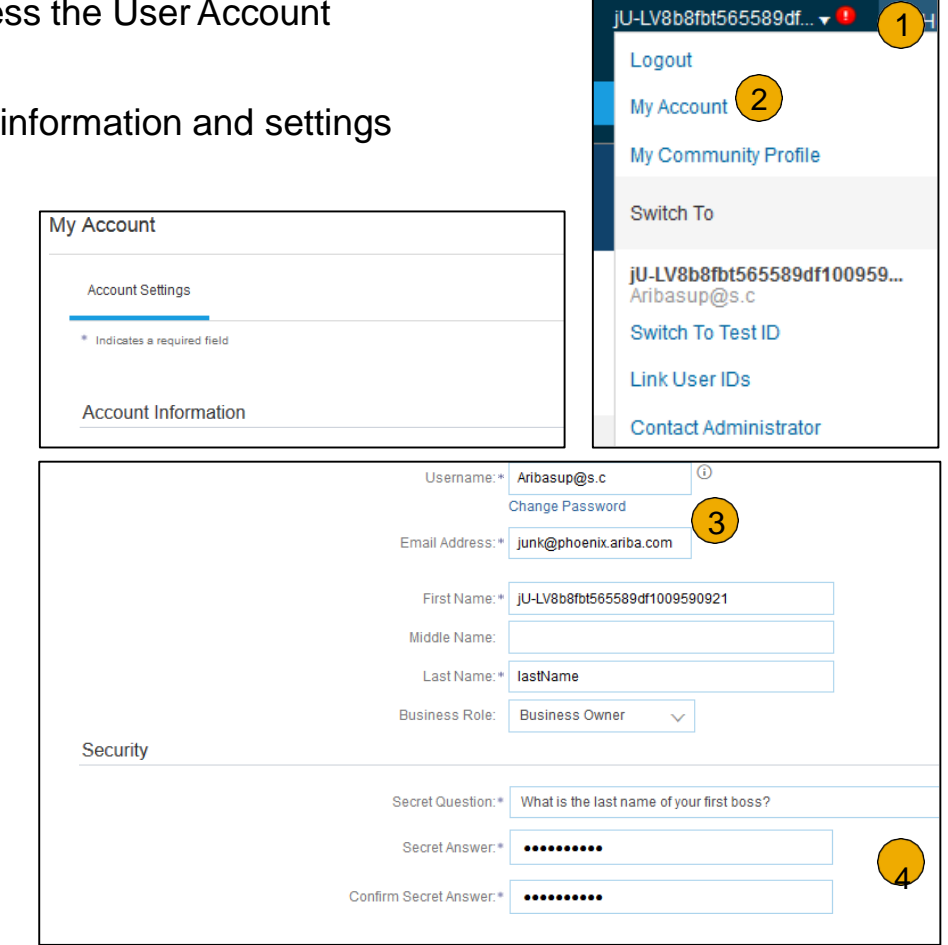

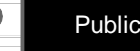

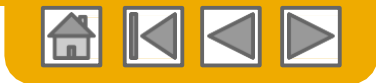

#### **Link Accounts Via an Account Hierarchy**

#### **Linkage between individual accounts for account management purposes**

The administrator of the Parent account can log into the child account and take the following actions:

- Change settings on the child account and complete the company profile
- Publish catalogs
- Check the status of payment for theAriba invoice and pay the invoice
- Upgrade to a higher Subscription package

The administrator of the Parent account cannot take following actions:

- View buyers on the Child account
- Create any documents (PO confirmations, Ship Notices, Invoices)
- Run Reports

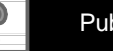

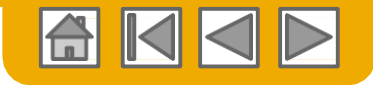

#### **Create an Account Hierarchy**

- **1. From** the **Company Settings** menu, click Account Hierarchy.
- **2. To add** child accounts clickon Link Accounts.
- **3. The Network** will detect if there is an existing account with corresponding information.
- **4. On the next page** either log in as an Administrator or send a request through an online form as a Not Administrator.
- **5. Once** the request is confirmed by a child account administrator, the name of the linked account is displayed on the Account Hierarchy page.

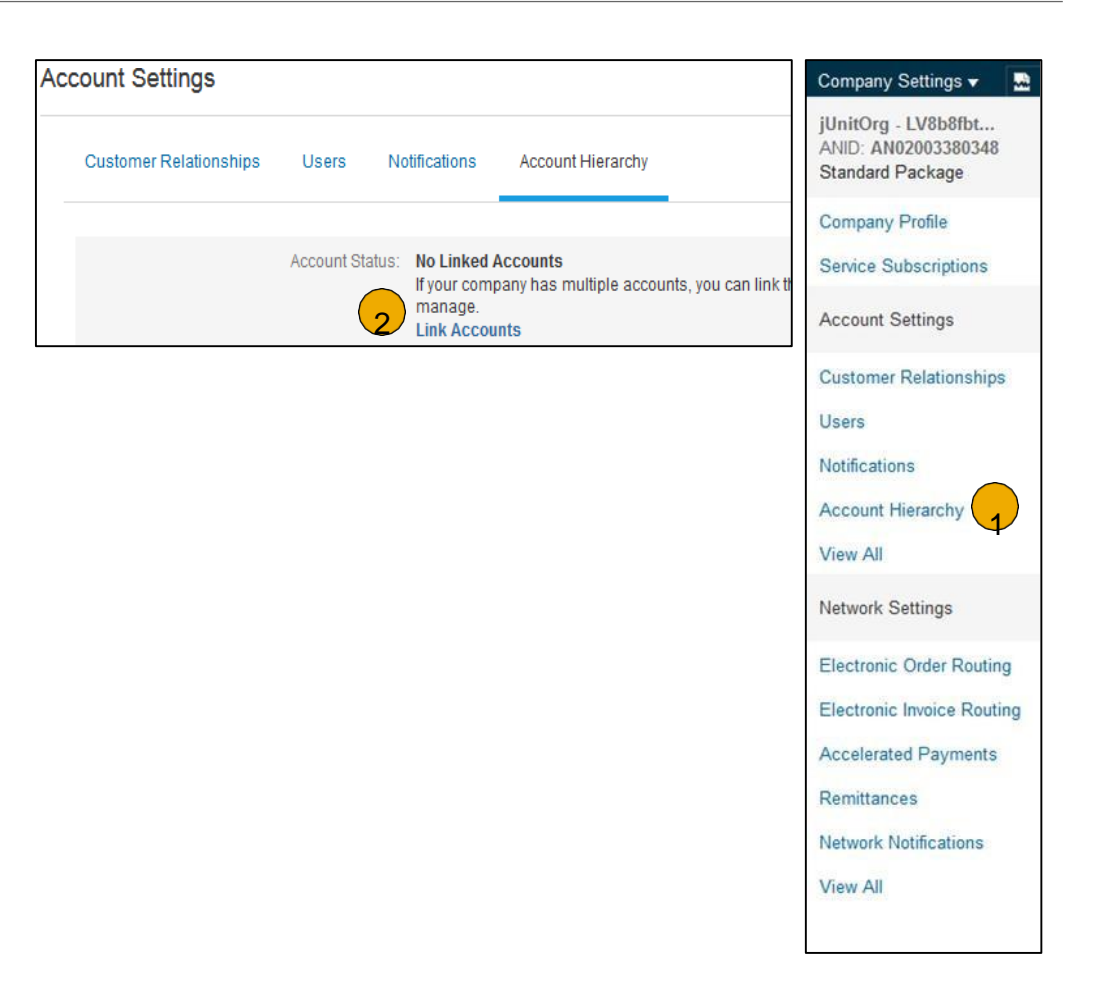

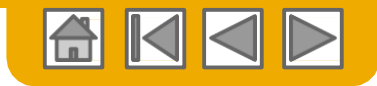

### <span id="page-21-0"></span>**Set Up a Test Account**

- **To set up** your Test Account, you need to be on the tabular view of your Ariba Network ProductionAccount.
- **2. Click** your name in top right corner and then select Switch to Test ID. The Switch To Test Account button is only available to the account Administrator. The administrator can create test account usernames for all other users needing access to the test account.
- **3. Click** OK when theAriba Network displays a warning indicating You are about to switch to TestMode.
- **4. Create** a Username and Password for your test account and click OK. You will be transferred to your testaccount.

Your Test account should be configured to match your Production account. This will ensure the testing results are consistent with what will result in Production. Once you have set up your test account, you are ready to receive a test purchase order.

**Note:** Test account transactions are free of charge.

**5. The Network** will always display which mode you are logged into, (Production or Test). Your **Test account ID** has the suffix "-T" appended to your Ariba Network ID (ANID).

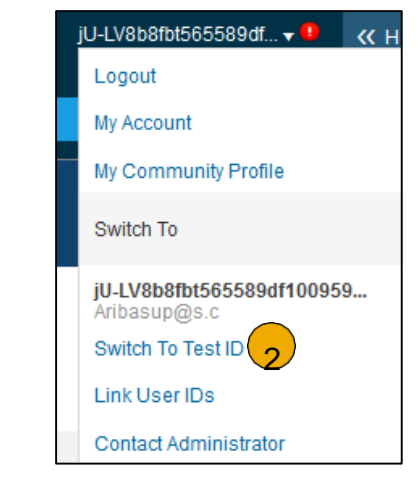

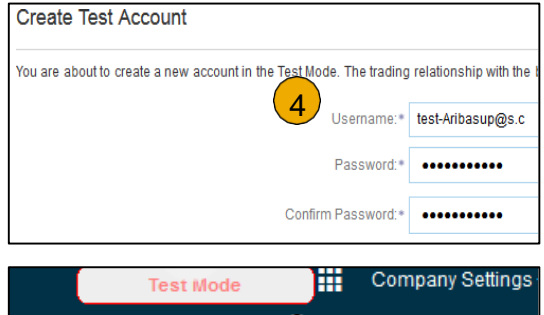

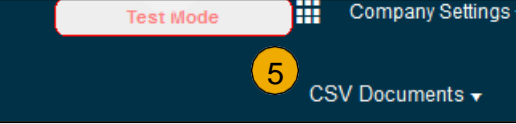

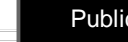

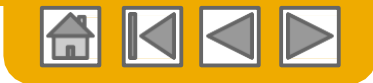

### <span id="page-22-0"></span>**SECTION 3: Purchase Order Management**

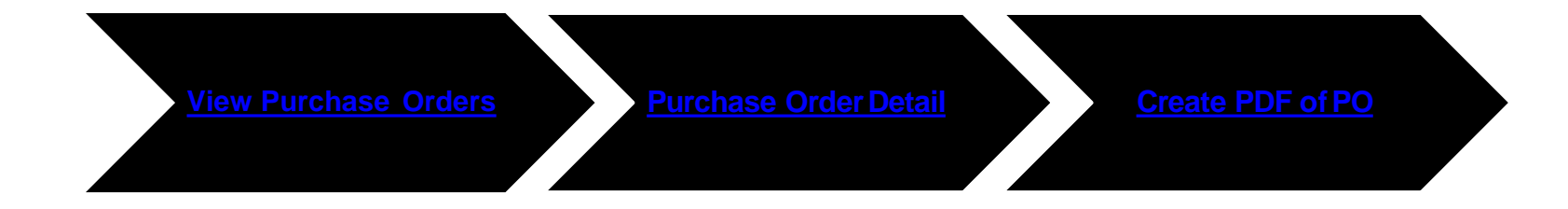

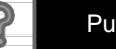

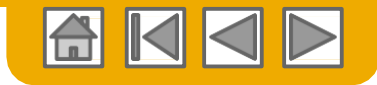

#### <span id="page-23-0"></span>**Manage POs** View Purchase Orders

- **Click** on Inbox tab tomanage your Purchase Orders.
- **2. Inbox** is presented as a list of the Purchase Orders receivedby Stedin
- **3. Click** the link on the Order Number columnto view the purchase order details.
- **4. Search** filters allows you to search using multiple criteria.
- **5. Click** the arrow next to Search Filters to display the query fields. Enter your criteria and click

Search.

**6. Toggle** the Table Options Menu to view ways of organizing your Inbox.

[Can't Find Your](https://uex.ariba.com/directnode/2101/SE) PO?

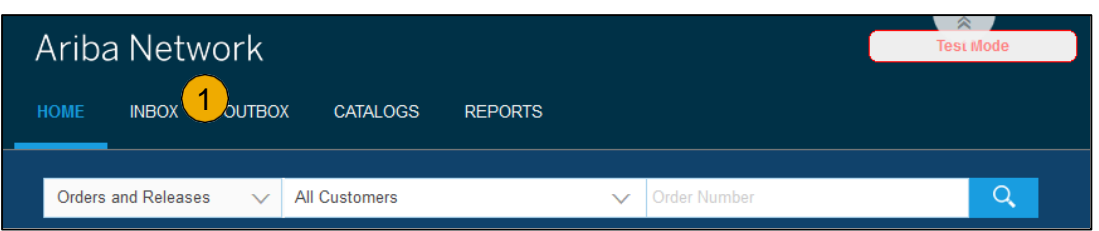

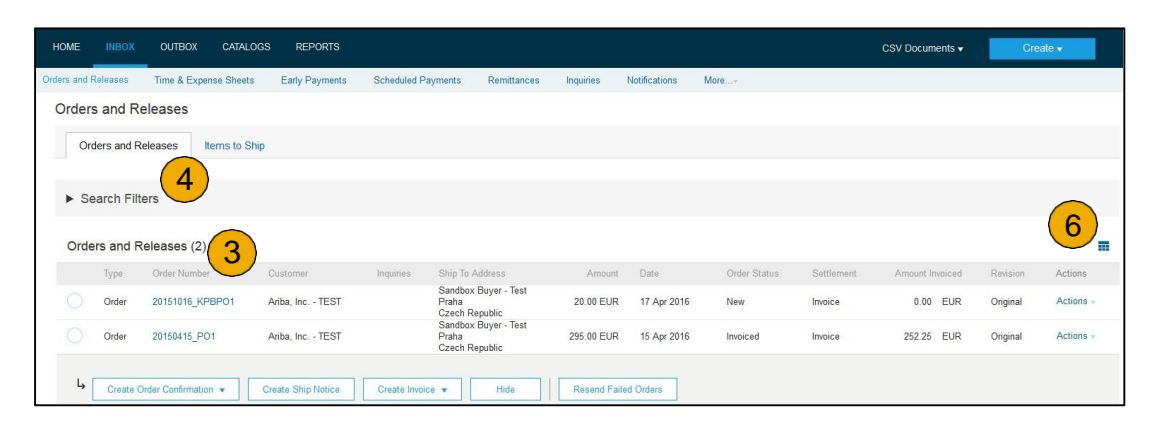

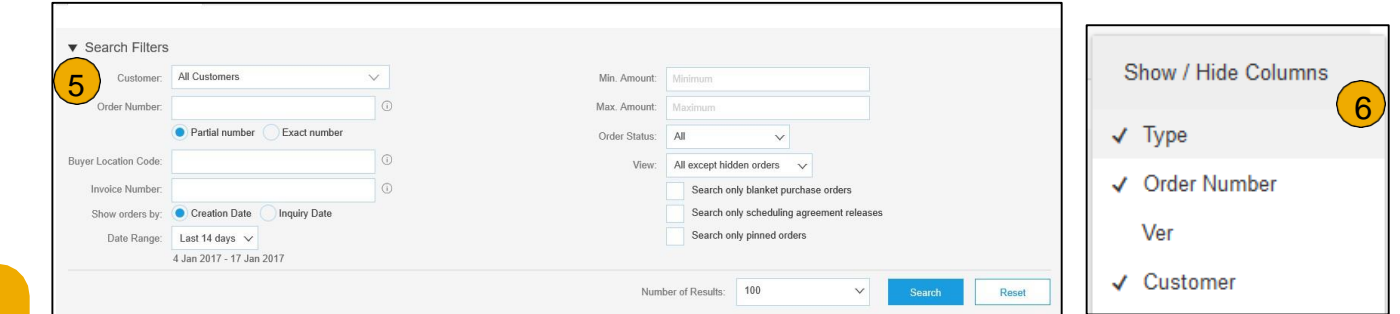

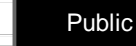

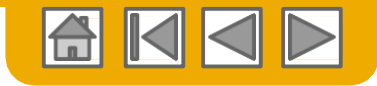

#### <span id="page-24-0"></span>**Manage POs** Purchase Order Detail

**1. View** the details of your order. The order header includes the order date and information about the buying organization andsupplier.

> **Note:** You can always Resend a PO which was not sent to your email address, cXML or EDI properly clicking**Resend** button.

Additional options: **Export cXM**L to save a copy of the cXML source information **Order History** for diagnosing problems and for auditing total value.

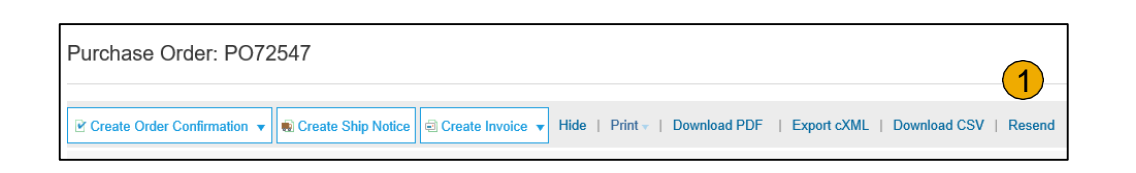

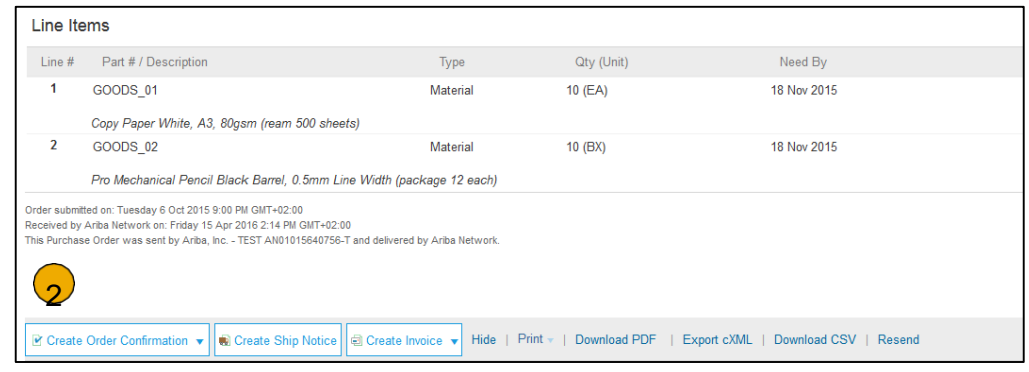

**2. Line Items section** describes the ordered items. Each line describes a quantity of items Stedin wants to purchase. Set the status of each line item by sending order confirmations clicking Create Order Confirmation. The sub-total is located at the bottom of the purchase order.

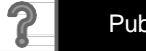

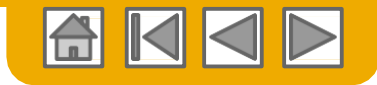

#### <span id="page-25-0"></span>**Manage POs** Create PDF of PO

**1. Select "Download PDF"** as shown.

**Note:** If the document exceeds 1000 lines or is larger than 1MB size, details are not shown in the UI. Therefore the detail is not included in the PDF generated.

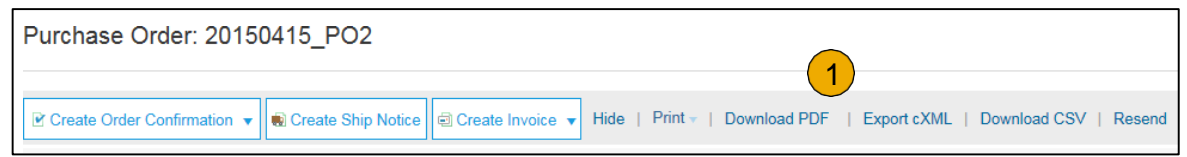

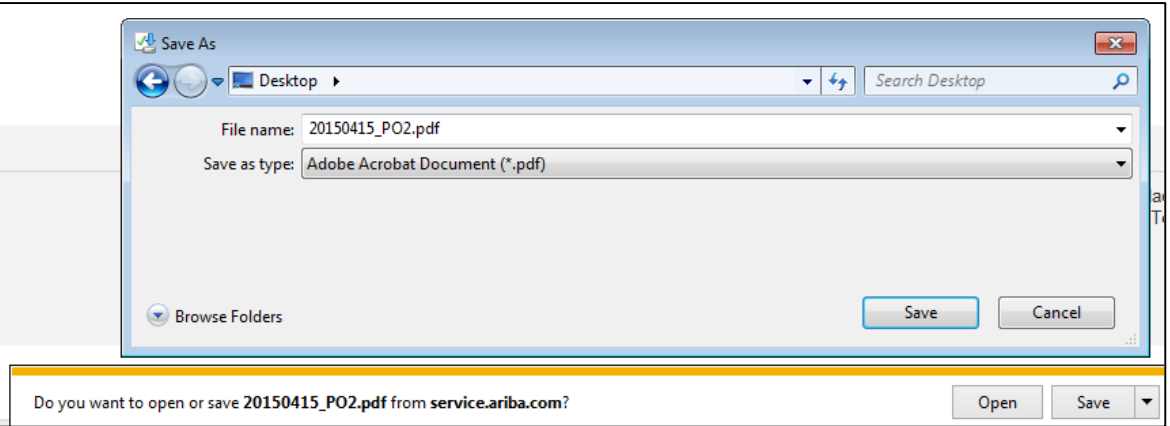

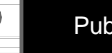

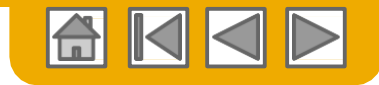

#### <span id="page-26-0"></span>**SECTION 4: Other Documents**

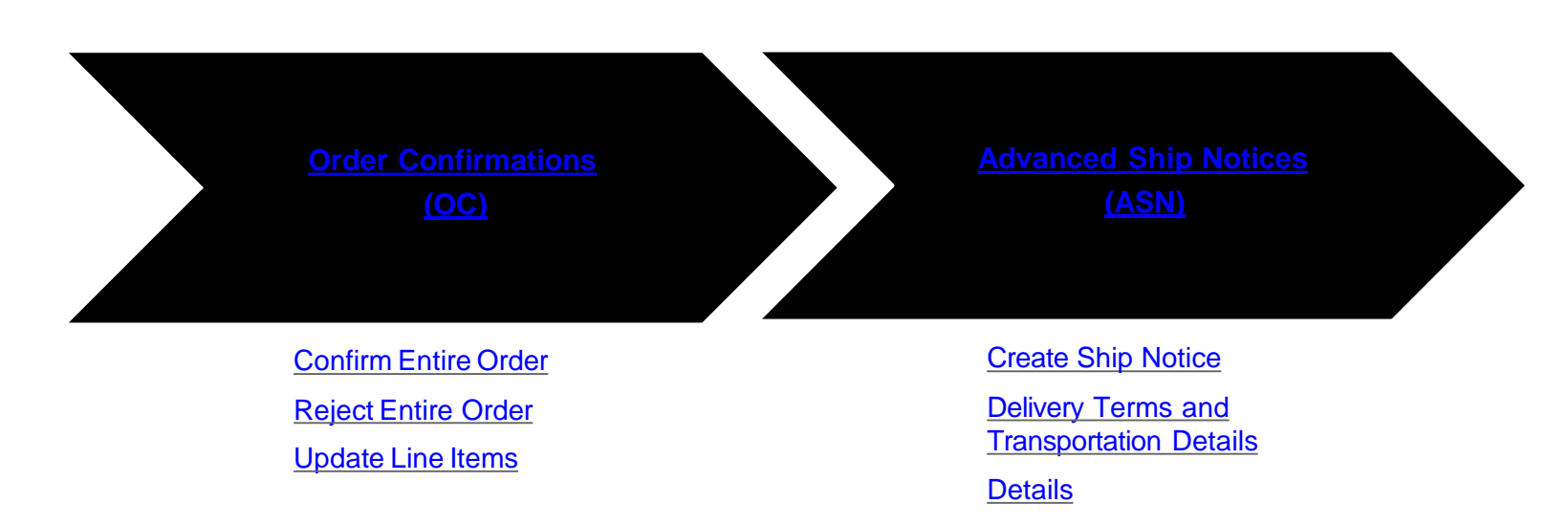

[SubmitShip Notice and](#page-36-0) **[Status](#page-36-0)** 

![](_page_26_Picture_5.jpeg)

![](_page_27_Picture_0.jpeg)

# <span id="page-27-0"></span>**Create Order Confirmation**

#### Confirm Entire Order

This slide explains how to Confirm Entire Order.

- **1. Enter** Confirmation Number which is any number you use to identify the order confirmation**.**
- **2. If you specify** Est. Shipping Date or Est. Delivery Date information, it is applied for all line items.
- **3. You can group** related line items or kit goods so that they can be processed as aunit.
- **4. Click** Next when finished.
- **5. Review** the order confirmation and click Submit.
- **6. Your order confirmation is sent toStedin**

![](_page_27_Picture_198.jpeg)

Once the order confirmation is submitted, the Order Status will display as Confirmed. When viewing documents online, links to all related documents aredisplayed. Click Done to return to the Inbox.

![](_page_28_Picture_0.jpeg)

## <span id="page-28-0"></span>**Create Order Confirmation**

Reject Entire Order

- **1. From the PO view**, click the Create Order Confirmation button and select to Confirm Entire Order, Update Line Items for individual line items or Reject Entire Order.
- **2. Enter a reason for rejecting** the order in case your buyer requires.

This example demonstrates the Reject Entire Order option. (Updating with Different Status will be explained later in the presentation)

#### Ariba Network

![](_page_28_Picture_188.jpeg)

![](_page_28_Picture_8.jpeg)

![](_page_28_Picture_9.jpeg)

![](_page_29_Picture_0.jpeg)

### <span id="page-29-0"></span>**Create Order Confirmation**

Update Line Items

- **Select** Update Line Items, to set the status of each line item.
- **2. Fill** in the requested information (the same as for Confirm All option).
- **3. Scroll** down to view the line items and choose among possible values:
- **4. Confirm**  You received the PO and will send theordered items.
- **5. Backorder** Items are backordered. Once they available in stock, generate another order confirmation to set them to confirm.
- **6. Reject –** Enter a reason why these items are rejected in the Comments field by clicking the Details button.

**Note:** If your customer is allowing Supplier Network Collaboration (SNC), your Order Confirmation must be initiated withinAriba*.*

![](_page_29_Picture_262.jpeg)

![](_page_29_Picture_263.jpeg)

![](_page_29_Picture_12.jpeg)

![](_page_30_Picture_0.jpeg)

#### **Confirm Order** Update Line Items - Price Change

- **1. Enter** the quantity inthe Confirm data entry field.
- **2. Click** Details to enter the details regarding the price change.
- **3. Note** the new price in the Unit Price field on the StatusDetails page for the line item. Enter a Comment regarding the price change, if needed. Item substitutions for the requested part can alsobe communicated using the Supplier Part field.
- **4. Update** the Description as needed and click OK when done .

![](_page_30_Picture_6.jpeg)

![](_page_30_Picture_155.jpeg)

![](_page_30_Picture_9.jpeg)

![](_page_31_Picture_0.jpeg)

#### **Confirm Order** Update Line Items - Reject

- **1. Enter** the quantity inthe Reject data entry field to reject item.
- **2. Click** the Details button to enter a reason forthe rejection in the Comments field on the Status Details page.
- **3. Click OK** when done.

![](_page_31_Picture_84.jpeg)

![](_page_31_Picture_7.jpeg)

![](_page_32_Picture_0.jpeg)

#### **Confirm Order** Update Line Items

- **1. Continue** to update the statusfor each line item on thepurchase order. Once finished, click Next to proceed to the reviewpage.
- **2. Review** the order confirmationand click Submit. Your order confirmation is sent to Stedin
- **3. The Order Status will display** as Partially Confirmed if items were backordered or not fully confirmed.
- **4. Generate** another order confirmation to set them to confirm if needed.
- **5. Click** Done to return to the Inbox.

![](_page_32_Picture_131.jpeg)

![](_page_32_Picture_8.jpeg)

![](_page_32_Picture_10.jpeg)

![](_page_33_Picture_0.jpeg)

### <span id="page-33-0"></span>**Create Ship Notice**

- **Create** Ship Notice using your Ariba account once items were shipped. Multiple ship notices per purchase order might be sent. Click theCreate Ship Notice button.
- **2. Fill out** the requested information on the Shipping PO form. The Packing Slip ID is any number you use to identify the Ship Notice. Choose Carrier Name and then Tracking # and Shipping Method will appear.
- **3. Enter** Ship From information by clicking on Update Address. Any field with an asterisk isrequired.
- **4. Check** if Deliver to informationis correct. Click OK.

![](_page_33_Picture_136.jpeg)

![](_page_33_Picture_137.jpeg)

![](_page_33_Picture_9.jpeg)

![](_page_34_Picture_0.jpeg)

## <span id="page-34-0"></span>**Create Ship Notice**

Delivery Terms and TransportationDetails

**1. Delivery terms** and other transportation details can be included on all advance ship notices to support a broader range of shipping information collaboration.

![](_page_34_Figure_4.jpeg)

![](_page_34_Picture_90.jpeg)

![](_page_34_Picture_7.jpeg)

![](_page_35_Picture_0.jpeg)

#### <span id="page-35-0"></span>**Create Ship Notice Details**

- **1. Scroll down** to view line item information and update the quantity shipped for each line item.
- **2. Click Next** to proceed to review your Ship Notice.

![](_page_35_Picture_79.jpeg)

20150415 PO2

 $\mathsf{L}_{\mathsf{P}}$ 

![](_page_36_Picture_0.jpeg)

### <span id="page-36-0"></span>**Submit Ship Notice**

- **After reviewing** your Ship Notice, click Submit to send Ship Notice to Stedin Ship Notices provide improved communications to help avoid unnecessary calls to order support department.
- **2. After submitting** your Ship Notice, the Order Status will be updated to Shipped. Submitted Ship Notices can be viewed from Outbox or by clicking the link under the Related Documents from the POView.
- **3. Click** Done to return to the Homepage.

![](_page_36_Picture_5.jpeg)

![](_page_37_Picture_0.jpeg)

#### **Ariba Network Help Resources**

![](_page_37_Figure_2.jpeg)

![](_page_37_Picture_4.jpeg)

![](_page_38_Picture_0.jpeg)

#### <span id="page-38-0"></span>**Customer Support**

#### **Supplier Support During Deployment**

![](_page_38_Picture_3.jpeg)

#### **Ariba Network Registration or Configuration Support Other Help**

- Registration
	- Supplier Fees
- Account Configuration • General Ariba Network questions
	- **[Buyer Landing Page](https://connectsupport.ariba.com/sites/Company?ANID=AN01426854711EMA&h=elWcH6OnZQPoddt7EKNcoA#Enablement-Inquiry)**

- Useful Links
- Standard [Documentation](https://www.ariba.com/support/supplier-support)

![](_page_38_Picture_12.jpeg)

#### **Stedin Enablement Business Process Support**

- Business-Related Questions [fm\\_p2p@stedin.net](mailto:fm_p2p@stedin.net)
- 

![](_page_38_Picture_16.jpeg)

**Stedin Supplier Information Portal**

• How to Find the Supplier Information Portal

#### **Supplier Support Post Go-Live**

![](_page_38_Picture_20.jpeg)

**Global Customer Support** Click the icon to the left to find the appropriate support line. **Online Help**

• Help [Center](https://service.ariba.com/Supplier.aw)

![](_page_38_Picture_25.jpeg)

![](_page_39_Picture_0.jpeg)

#### <span id="page-39-0"></span>**Training & Resources** Stedin Supplier Information Portal

- **Select** the Company Settings Menu in the top right corner and then click the Customer Relationships link.
- **2. Select** the Stedin toview transactional rules: The Customer Invoice Rules determine what you can enter when you create invoices.
- **3. Select** Supplier Information Portal to view documents provided by your buyer.

![](_page_39_Picture_128.jpeg)

![](_page_40_Picture_0.jpeg)

#### <span id="page-40-0"></span>**Useful Links**

#### **Useful Links**

- **Ariba Supplier Pricing page**  <http://www.ariba.com/suppliers/ariba-network-fulfillment/pricing>
- **Ariba Network Hot Issues and FAQs**  <https://connect.ariba.com/anfaq.htm>
- **Ariba Cloud Statistics**  [http://trust.ariba.com](http://trust.ariba.com/)
	- Detailed information and latest notifications about product issues and planned downtime
	- if any during a givenday
- **Ariba Discovery**  <http://www.ariba.com/solutions/discovery-for-suppliers.cfm>
- **Ariba Network Notifications**  [http://netstat.ariba.com](http://netstat.ariba.com/)
	- Information about downtime, new releases and new features

![](_page_40_Picture_12.jpeg)

![](_page_41_Picture_0.jpeg)

## **Thank you for joining the Ariba Network!**

![](_page_41_Picture_2.jpeg)

© 2018 SAP SE or an SAP affiliate company. All rightsreserved. **Public 12 and 2018** Public 42

![](_page_41_Picture_4.jpeg)